## **Phonak Guide**

## **Warranty Report on [Phonak Store](https://shop.phonakpro.com/phonakus/en/USD/us/login)**

**Phonak Store offers unique practice growing and revenue generating function: Warranty Expiration Report! Follow these simple steps to see the list of patients you can contact who have expiring warranties:** 

**1.** Choose "Warranty Report" in the dropdown menu next to your User Name or top ribbon on Phonak Store home page.

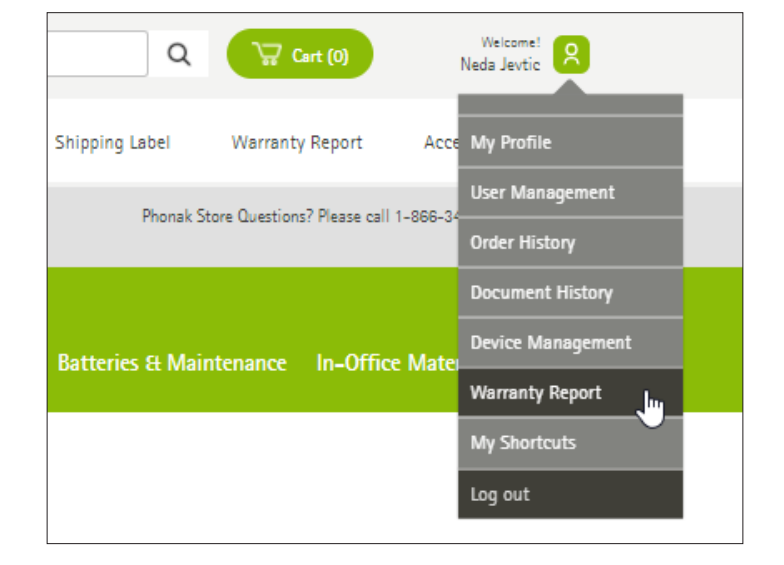

- **2.** Choose a date range to see all warranties that are about to expire.
- **3.** Click "Retrieve" to see the list. By default, the list will retrieve current active warranties.
- **4.** Check "Show All" to include warranties that could no longer be extended.

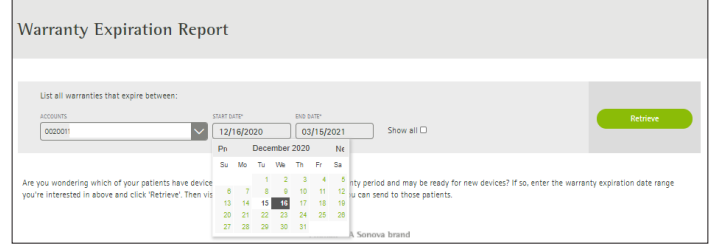

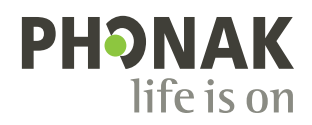

**5.** Those warranties that have not been extended yet will have an option to "Extend" the warranty.

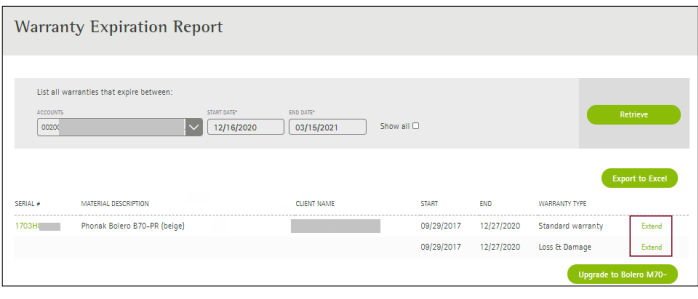

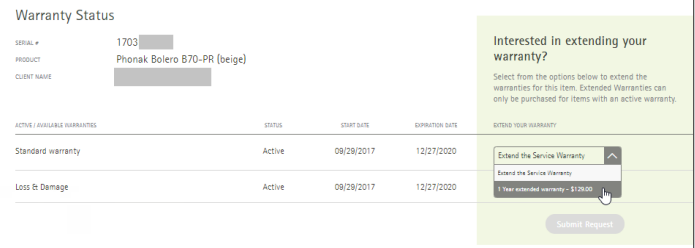

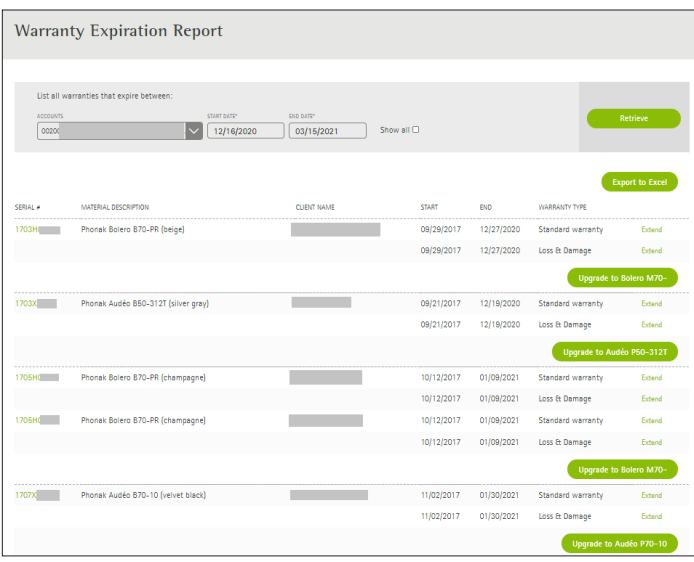

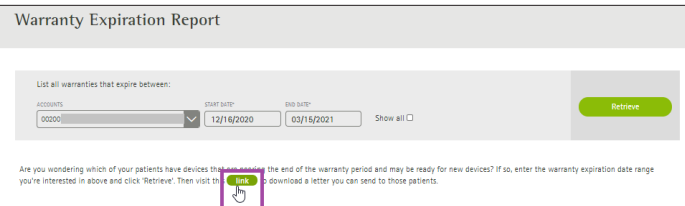

**6.** When the list is retrieved, you can have an option to "Export to Excel."

**7.** Check out upgrade options by clicking "Upgrade to" link to the Hearing Aids configuration page.

**8.** When ready to send a letter to the patient, go to the Warranty Report Start page, and click on the "Link" to download a customizable letter.

Visit the **[Phonak Store](https://shop.phonakpro.com/phonakus/en/USD/us/login)** to access Warranty Reports. Don't have an account? **[Signing up](https://shop.phonakpro.com/phonakus/en/USD/us/register/advanced-access)** only takes a minute.

## **New to [Phonak Store?](https://shop.phonakpro.com/phonakus/en/USD/us/login)**

Unsure as to where to begin? Schedule a one-on-one training with an eServices specialist. Simply email your training request to **[eservices@phonak.com](mailto:eservices%40phonak.com?subject=Phonak%20Store%20Training%20Session)**.

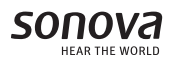